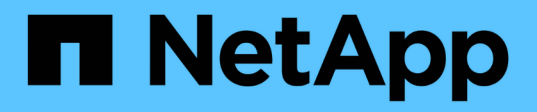

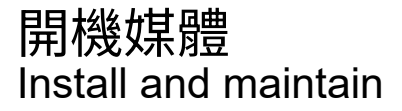

NetApp September 06, 2024

This PDF was generated from https://docs.netapp.com/zh-tw/ontap-systems/a220/bootmedia-replaceoverview.html on September 06, 2024. Always check docs.netapp.com for the latest.

# 目錄

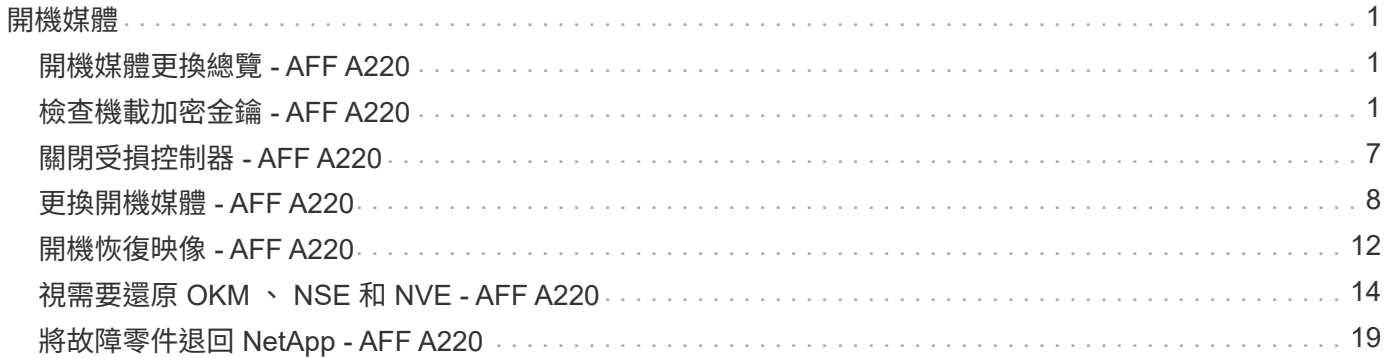

### <span id="page-2-1"></span><span id="page-2-0"></span>開機媒體更換總覽 **- AFF A220**

開機媒體會儲存系統在開機時所使用的一組主要和次要系統(開機映像)檔案。視網路組 態而定、您可以執行不中斷營運或中斷營運的更換作業。

您必須擁有一個格式化為FAT32的USB快閃磁碟機、並具有適當的儲存容量、才能容納「image\_xxx.tgz」檔 案。

您也必須將「image\_xxx.tgz」檔案複製到USB快閃磁碟機、以供日後在本程序中使用。

- 更換開機媒體的不中斷和破壞性方法、都需要還原「var'檔案系統:
	- 若要進行不中斷的更換、HA配對必須連線至網路、才能還原「var'檔案系統」。
	- 若要進行中斷更換、您不需要網路連線即可還原「var'檔案系統」、但此程序需要重新開機兩次。
- 您必須使用從供應商處收到的替換FRU元件來更換故障元件。
- 請務必在正確的節點上套用下列步驟中的命令:
	- \_減損\_節點是您要執行維護的節點。
	- 「*healthy node*」是受損節點的HA合作夥伴。

### <span id="page-2-2"></span>檢查機載加密金鑰 **- AFF A220**

在關閉受損控制器並檢查內建加密金鑰的狀態之前、您必須檢查受損控制器的狀態、停用 自動恢復、並檢查系統上執行的 ONTAP 版本。

如果叢集有兩個以上的節點、則叢集必須處於仲裁狀態。如果叢集未達到法定人數、或健全的控制器顯示為「 假」、表示符合資格和健全狀況、則您必須在關閉受損的控制器之前修正問題;請參閱 ["](https://docs.netapp.com/us-en/ontap/system-admin/synchronize-node-cluster-task.html?q=Quorum)[將節點與叢集同步](https://docs.netapp.com/us-en/ontap/system-admin/synchronize-node-cluster-task.html?q=Quorum)"。

#### 步驟

- 1. 檢查受損控制器的狀態:
	- 如果受損的控制器處於登入提示狀態、請以「admin」身分登入。
	- 如果受損的控制器處於載入器提示狀態、並且是HA組態的一部分、請在健全的控制器上以「admin」身 分登入。
	- 如果受損的控制器處於獨立組態、並在載入器提示下、請聯絡 ["mysupport.netapp.com"](http://mysupport.netapp.com/)。
- 2. 如果啟用了此功能、請叫用下列訊息來抑制自動建立案例:「System Node現象叫用節點\*-type all -Message MAn=number\_of\_hs\_Downh」AutoSupport AutoSupport AutoSupport

下列AutoSupport 資訊不顯示自動建立案例兩小時的訊息:「cluster1:**>**系統節點**AutoSupport** 、叫用節點 -輸入ALL -Message MAn=2h」

- 3. 使用ONTAP 「vrvion -v」命令檢查系統在受損控制器上執行的版本;如果受損控制器停機、則檢查合作夥 伴控制器上執行的版本:
	- 如果命令輸出中顯示<lanne-dare>或<1Oanne-dare>、表示系統不支援NVE、請繼續關閉控制器。
- 如果命令輸出中未顯示<lno-dare>、且系統執行ONTAP 的是版本號為《版本資訊與管理技術:<lno -dare>」、請前往 [選項](#page-3-0)[1](#page-3-0)[:在執行](#page-3-0)[ONTAP ENF9.5](#page-3-0)[或更](#page-3-0)[早](#page-3-0)[版本的系統上](#page-3-0)[勾選](#page-3-0)[NVE](#page-3-0)[或](#page-3-0)[NSE](#page-3-0)。
- 如果命令輸出中未顯示<lno-dare>、且系統執行ONTAP 的是更新版本的版本號、請前往 [選項](#page-5-0)[2](#page-5-0)[:在執](#page-5-0) [行](#page-5-0)[ONTAP ES9.6](#page-5-0)[及](#page-5-0)[更新版本的系統上、](#page-5-0)[勾選](#page-5-0)[NVE](#page-5-0)[或](#page-5-0)[NSE](#page-5-0)。
- 4. 如果受損的控制器是HA組態的一部分、請停用健全控制器的自動恢復功能:「儲存容錯移轉修改節點本機-自動恢復錯誤」或「儲存容錯移轉修改節點本機-自動恢復發生恐慌後的錯誤」

#### <span id="page-3-0"></span>選項**1**:在執行**ONTAP ENF9.5**或更早版本的系統上勾選**NVE**或**NSE**

在關閉受損的控制器之前、您需要檢查系統是否已啟用NetApp Volume Encryption(NVE)或NetApp Storage Encryption(NSE)。如果是、您需要驗證組態。

步驟

- 1. 將主控台纜線連接至受損的控制器。
- 2. 檢查叢集中的任何磁碟區是否已設定NVE:「Volume show -is -Encrypted true」(Volume show -is -Encrypted true)

如果輸出中列出任何磁碟區、則會設定NVE、您需要驗證NVE組態。如果未列出任何磁碟區、請檢查是否已 設定NSE。

- 3. 檢查是否已設定NSE:「顯示磁碟加密」
	- 如果命令輸出中列出磁碟機詳細資料及模式與金鑰ID資訊、則NSE已設定完成、您需要驗證NSE組態。
	- 如果未設定NVE和NSE、則可安全關閉受損的控制器。

### 確認**NVE**組態

步驟

- 1. 顯示儲存在金鑰管理伺服器上驗證金鑰的金鑰ID:「安全金鑰管理程式查詢」
	- 如果「還原」欄顯示「是」、且所有的關鍵經理都顯示「可用」、則關閉受損的控制器是安全的做法。
	- 如果「還原」欄顯示「是」以外的任何內容、或是任何金鑰管理程式顯示「無法使用」、您需要完成一 些額外步驟。
	- 如果您看到「啟用內建金鑰管理時、不支援此命令」訊息、您需要完成其他一些步驟。
- 2. 如果「RESTORED」欄顯示「yes」以外的任何內容、或是有任何金鑰管理程式顯示「unavailable」(無法 使用):
	- a. 擷取並還原所有驗證金鑰及相關金鑰ID:「安全金鑰管理程式還原-address \*」

如果命令失敗、請聯絡NetApp支援部門。

["mysupport.netapp.com"](http://mysupport.netapp.com/)

- a. 驗證所有驗證金鑰的「restored(還原)」欄位是否顯示「ves(是)」、以及所有金鑰管理程式是否顯 示「Available(可用)」:「ecurity key-manager query(安全金鑰管理程式查詢)」
- b. 關閉受損的控制器。
- 3. 如果您看到「啟用內建金鑰管理時、不支援此命令」訊息、請顯示內建金鑰管理程式中儲存的金鑰:「安全 金鑰管理程式金鑰顯示-詳細資料」
- a. 如果「RESTORED」欄顯示「yes」(是)、請手動備份機載金鑰管理資訊:
	- 進入進階權限模式、並在提示繼續時輸入「y」:「et -priv進階」
	- 輸入命令以顯示OKM備份資訊:「安全金鑰管理程式備份顯示」
	- 將備份資訊的內容複製到個別檔案或記錄檔。在可能需要手動恢復OKM的災難情境中、您將需要此 工具。
	- 返回管理模式:「et -priv admin」
	- 關閉受損的控制器。
- b. 如果「RESTORED」欄顯示「yes」以外的任何內容:
	- 執行金鑰管理程式設定精靈:「安全性金鑰管理程式設定-節點目標/受損節點名稱」

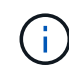

在提示下輸入客戶的機載金鑰管理通關密碼。如果無法提供通關密碼、請聯絡 ["mysupport.netapp.com"](http://mysupport.netapp.com/)

- 驗證所有驗證金鑰的「RESORED(還原)」欄位是否顯示「yes(是)」:「ecurity key-manager kev show -detail (安全金鑰管理程式金鑰顯示-詳細資料) 」
- 進入進階權限模式、並在提示繼續時輸入「y」:「et -priv進階」
- 輸入命令以顯示OKM備份資訊:「安全金鑰管理程式備份顯示」
- 將備份資訊的內容複製到個別檔案或記錄檔。在可能需要手動恢復OKM的災難情境中、您將需要此 工具。
- 返回管理模式:「et -priv admin」
- 您可以安全地關閉控制器。

驗證**NSE**組態

步驟

- 1. 顯示儲存在金鑰管理伺服器上驗證金鑰的金鑰ID:「安全金鑰管理程式查詢」
	- 如果「還原」欄顯示「是」、且所有的關鍵經理都顯示「可用」、則關閉受損的控制器是安全的做法。
	- 如果「還原」欄顯示「是」以外的任何內容、或是任何金鑰管理程式顯示「無法使用」、您需要完成一 些額外步驟。
	- 如果您看到「啟用內建金鑰管理時、不支援此命令」訊息、您需要完成其他一些步驟
- 2. 如果「RESTORED」欄顯示「yes」以外的任何內容、或是有任何金鑰管理程式顯示「unavailable」(無法 使用):
	- a. 擷取並還原所有驗證金鑰及相關金鑰ID:「安全金鑰管理程式還原-address \*」

如果命令失敗、請聯絡NetApp支援部門。

["mysupport.netapp.com"](http://mysupport.netapp.com/)

a. 驗證所有驗證金鑰的「restored(還原)」欄位是否顯示「yes(是)」、以及所有金鑰管理程式是否顯 示「Available(可用)」:「ecurity key-manager query(安全金鑰管理程式查詢)」

b. 關閉受損的控制器。

- 3. 如果您看到「啟用內建金鑰管理時、不支援此命令」訊息、請顯示內建金鑰管理程式中儲存的金鑰:「安全 金鑰管理程式金鑰顯示-詳細資料」
	- a. 如果「RESTORED」欄顯示「yes」、請手動備份內建金鑰管理資訊:
		- 進入進階權限模式、並在提示繼續時輸入「y」:「et -priv進階」
		- 輸入命令以顯示OKM備份資訊:「安全金鑰管理程式備份顯示」
		- 將備份資訊的內容複製到個別檔案或記錄檔。在可能需要手動恢復OKM的災難情境中、您將需要此 工具。
		- 返回管理模式:「et -priv admin」
		- 關閉受損的控制器。
	- b. 如果「RESTORED」欄顯示「yes」以外的任何內容:
		- 執行金鑰管理程式設定精靈:「安全性金鑰管理程式設定-節點目標/受損節點名稱」

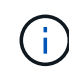

在提示下輸入客戶的OKM密碼。如果無法提供通關密碼、請聯絡 ["mysupport.netapp.com"](http://mysupport.netapp.com/)

- 驗證所有驗證金鑰的「restored」(還原)欄是否顯示「yes」(是):「ecurity key-manager key show -detail(安全金鑰管理程式金鑰顯示-詳細資料)
- 進入進階權限模式、並在提示繼續時輸入「y」:「et -priv進階」
- 輸入命令以備份OKM資訊:「安全金鑰管理程式備份顯示」

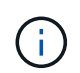

請確定OKM資訊已儲存在記錄檔中。在可能需要手動恢復OKM的災難情況下、將需 要這些資訊。

- 將備份資訊的內容複製到不同的檔案或記錄檔。在可能需要手動恢復OKM的災難情境中、您將需要 此工具。
- 返回管理模式:「et -priv admin」
- 您可以安全地關閉控制器。

### <span id="page-5-0"></span>選項**2**:在執行**ONTAP ES9.6**及更新版本的系統上、勾選**NVE**或**NSE**

在關閉受損的控制器之前、您需要確認系統是否已啟用NetApp Volume Encryption(NVE)或NetApp Storage Encryption(NSE)。如果是、您需要驗證組態。

1. 驗證叢集中的任何磁碟區是否正在使用NVE:「Volume show -is -Encrypted true(Volume show -is -Encrypted true)」

如果輸出中列出任何磁碟區、則會設定NVE、您需要驗證NVE組態。如果未列出任何磁碟區、請檢查是否已 設定及使用NSE。

- 2. 驗證是否已設定NSE並使用:「顯示磁碟加密」
	- 如果命令輸出中列出磁碟機詳細資料及模式與金鑰ID資訊、則NSE已設定完成、您需要驗證NSE組態並 使用中。
	- 如果未顯示任何磁碟、則表示未設定NSE。

◦ 如果未設定NVE和NSE、則不會有任何磁碟機受到NSE金鑰保護、因此可以安全地關閉受損的控制器。

### 確認**NVE**組態

1. 顯示儲存在金鑰管理伺服器上之驗證金鑰的金鑰 ID : security key-manager key query

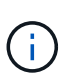

發行完發行版不只是發行版的版本、您可能還需要其他的金鑰管理程式類型。ONTAP這些類 型包括「KMIP」、「AKV」和「GCP」。確認這些類型的程序與確認「外部」或「內建」金 鑰管理程式類型相同。

- 如果「金鑰管理程式」類型顯示為「外部」、而「還原」欄顯示為「是」、則關閉受損的控制器是安全 的做法。
- 如果「金鑰管理程式」類型顯示為「OnBoard」、而「RESTORED」欄顯示為「yes」、則您需要完成 一些額外步驟。
- 如果「金鑰管理程式」類型顯示為「外部」、而「還原」欄顯示「是」以外的任何內容、則您需要完成 一些額外步驟。
- 如果「金鑰管理程式」類型顯示為「OnBoard」、而「RESTORED」欄顯示「yes」以外的任何內容、 則您需要完成一些額外步驟。
- 2. 如果「Key Manager(金鑰管理程式)」類型顯示為「OnBoard(機上)」、而「RESTORED(還原)」 欄顯示「yes(是)」、請手動備份OKM資訊:
	- a. 進入進階權限模式、並在提示繼續時輸入「y」:「et -priv進階」
	- b. 輸入命令以顯示金鑰管理資訊:「安全金鑰管理程式內建show-backup」
	- c. 將備份資訊的內容複製到個別檔案或記錄檔。在可能需要手動恢復OKM的災難情境中、您將需要此工 具。
	- d. 返回管理模式:「et -priv admin」
	- e. 關閉受損的控制器。
- 3. 如果「Key Manager(金鑰管理程式)」類型顯示「external(外部)」、而「restored. (還原) 」欄顯 示「yes(是)」以外的任何內容:
	- a. 將外部金鑰管理驗證金鑰還原至叢集中的所有節點:「安全金鑰管理程式外部還原」

如果命令失敗、請聯絡NetApp支援部門。

["mysupport.netapp.com"](http://mysupport.netapp.com/)

- a. 確認 Restored 欄等於 yes 對於所有驗證金鑰: security key-manager key query
- b. 關閉受損的控制器。
- 4. 如果「Key Manager(金鑰管理程式)」類型顯示為「OnBoard(機上)」、而「RESTORED(還原)」 欄則顯示「yes(是)」以外的任何內容:

a. 輸入內建的安全金鑰管理程式同步命令:「安全金鑰管理程式內建同步」

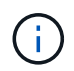

在提示字元處輸入客戶的 32 個字元、英數字元內建金鑰管理密碼。如果無法提供通關密 碼、請聯絡NetApp支援部門。 ["mysupport.netapp.com"](http://mysupport.netapp.com/)

- b. 驗證 Restored 欄顯示 yes 對於所有驗證金鑰: security key-manager key query
- c. 驗證「Key Manager(金鑰管理程式)」類型是否顯示為「OnBoard(機上)」、然後手動備份OKM資 訊。
- d. 進入進階權限模式、並在提示繼續時輸入「y」:「et -priv進階」
- e. 輸入命令以顯示金鑰管理備份資訊:「安全金鑰管理程式內建show-backup」
- f. 將備份資訊的內容複製到個別檔案或記錄檔。在可能需要手動恢復OKM的災難情境中、您將需要此工 具。
- g. 返回管理模式:「et -priv admin」
- h. 您可以安全地關閉控制器。

### 驗證**NSE**組態

1. 顯示儲存在金鑰管理伺服器上之驗證金鑰的金鑰 ID : security key-manager key query -key -type NSE-AK

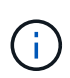

發行完發行版不只是發行版的版本、您可能還需要其他的金鑰管理程式類型。ONTAP這些類 型包括「KMIP」、「AKV」和「GCP」。確認這些類型的程序與確認「外部」或「內建」金 鑰管理程式類型相同。

- 如果「金鑰管理程式」類型顯示為「外部」、而「還原」欄顯示為「是」、則關閉受損的控制器是安全 的做法。
- 如果「金鑰管理程式」類型顯示為「OnBoard」、而「RESTORED」欄顯示為「yes」、則您需要完成 一些額外步驟。
- 如果「金鑰管理程式」類型顯示為「外部」、而「還原」欄顯示「是」以外的任何內容、則您需要完成 一些額外步驟。
- 如果「金鑰管理程式」類型顯示為「外部」、而「還原」欄顯示「是」以外的任何內容、則您需要完成 一些額外步驟。
- 2. 如果「Key Manager(金鑰管理程式)」類型顯示為「OnBoard(機上)」、而「RESTORED(還原)」 欄顯示「yes(是)」、請手動備份OKM資訊:
	- a. 進入進階權限模式、並在提示繼續時輸入「y」:「et -priv進階」
	- b. 輸入命令以顯示金鑰管理資訊:「安全金鑰管理程式內建show-backup」
	- c. 將備份資訊的內容複製到個別檔案或記錄檔。在可能需要手動恢復OKM的災難情境中、您將需要此工 具。
	- d. 返回管理模式:「et -priv admin」
	- e. 您可以安全地關閉控制器。
- 3. 如果「Key Manager(金鑰管理程式)」類型顯示「external(外部)」、而「restored.(還原)」欄顯 示「yes(是)」以外的任何內容:
	- a. 將外部金鑰管理驗證金鑰還原至叢集中的所有節點:「安全金鑰管理程式外部還原」

如果命令失敗、請聯絡NetApp支援部門。

["mysupport.netapp.com"](http://mysupport.netapp.com/)

a. 確認 Restored 欄等於 yes 對於所有驗證金鑰: security key-manager key query

- b. 您可以安全地關閉控制器。
- 4. 如果「Key Manager(金鑰管理程式)」類型顯示為「OnBoard(機上)」、而「RESTORED(還原)」 欄則顯示「yes(是)」以外的任何內容:

a. 輸入內建的安全金鑰管理程式同步命令:「安全金鑰管理程式內建同步」

在提示字元處輸入客戶的 32 個字元、英數字元內建金鑰管理密碼。如果無法提供通關密碼、請聯 絡NetApp支援部門。

["mysupport.netapp.com"](http://mysupport.netapp.com/)

- a. 驗證 Restored 欄顯示 yes 對於所有驗證金鑰: security key-manager key query
- b. 驗證「Key Manager(金鑰管理程式)」類型是否顯示為「OnBoard(機上)」、然後手動備份OKM資 訊。
- c. 進入進階權限模式、並在提示繼續時輸入「y」:「et -priv進階」
- d. 輸入命令以顯示金鑰管理備份資訊:「安全金鑰管理程式內建show-backup」
- e. 將備份資訊的內容複製到個別檔案或記錄檔。在可能需要手動恢復OKM的災難情境中、您將需要此工 具。
- f. 返回管理模式:「et -priv admin」
- g. 您可以安全地關閉控制器。

# <span id="page-8-0"></span>關閉受損控制器 **- AFF A220**

使用適合您組態的適當程序來關閉或接管受損的控制器。

選項**1**:大多數組態

完成NVE或NSE工作之後、您必須完成受損控制器的關機。

#### 步驟

1. 將受損的控制器移至載入器提示:

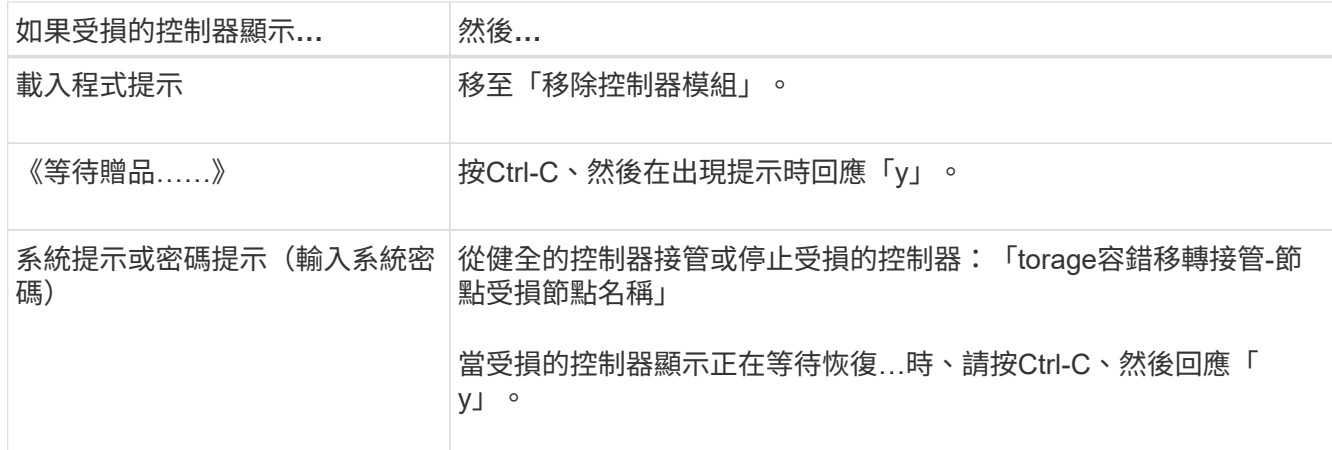

2. 在載入器提示字元中、輸入:「prontenv」以擷取所有開機環境變數。將輸出儲存至記錄檔。

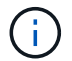

如果開機裝置毀損或無法運作、此命令可能無法運作。

### 選項**2**:控制器位於**MetroCluster** 一個不二之處

完成NVE或NSE工作之後、您必須完成受損控制器的關機。

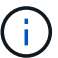

如果您的系統採用雙節點MetroCluster 的功能、請勿使用此程序。

若要關閉受損的控制器、您必須判斷控制器的狀態、並在必要時接管控制器、以便健全的控制器繼續從受損的控 制器儲存設備提供資料。

- 如果叢集有兩個以上的節點、則叢集必須處於仲裁狀態。如果叢集未達到法定人數、或健全的控制器顯示 為「假」、表示符合資格和健全狀況、則您必須在關閉受損的控制器之前修正問題;請參閱 ["](https://docs.netapp.com/us-en/ontap/system-admin/synchronize-node-cluster-task.html?q=Quorum)[將節點與叢集](https://docs.netapp.com/us-en/ontap/system-admin/synchronize-node-cluster-task.html?q=Quorum) [同步](https://docs.netapp.com/us-en/ontap/system-admin/synchronize-node-cluster-task.html?q=Quorum)["](https://docs.netapp.com/us-en/ontap/system-admin/synchronize-node-cluster-task.html?q=Quorum)。
- 如果您使用MetroCluster 的是功能不全的組態、則必須確認MetroCluster 已設定「功能不全」狀態、且節點 處於啟用且正常的狀態(「MetroCluster 功能不全」)。

步驟

1. 如果啟用了此功能、請叫用下列訊息來抑制自動建立案例:「System Node現象叫用節點\*-type all -Message MAn=number\_of\_hs\_Downh」AutoSupport AutoSupport AutoSupport

下列AutoSupport 資訊不顯示自動建立案例兩小時的訊息:「cluster1:**>**系統節點**AutoSupport** 、叫用節點 -輸入ALL -Message MAn=2h」

- 2. 停用健全控制器主控台的自動恢復功能:「torage容錯移轉修改–節點本機-自動恢復錯誤」
- 3. 將受損的控制器移至載入器提示:

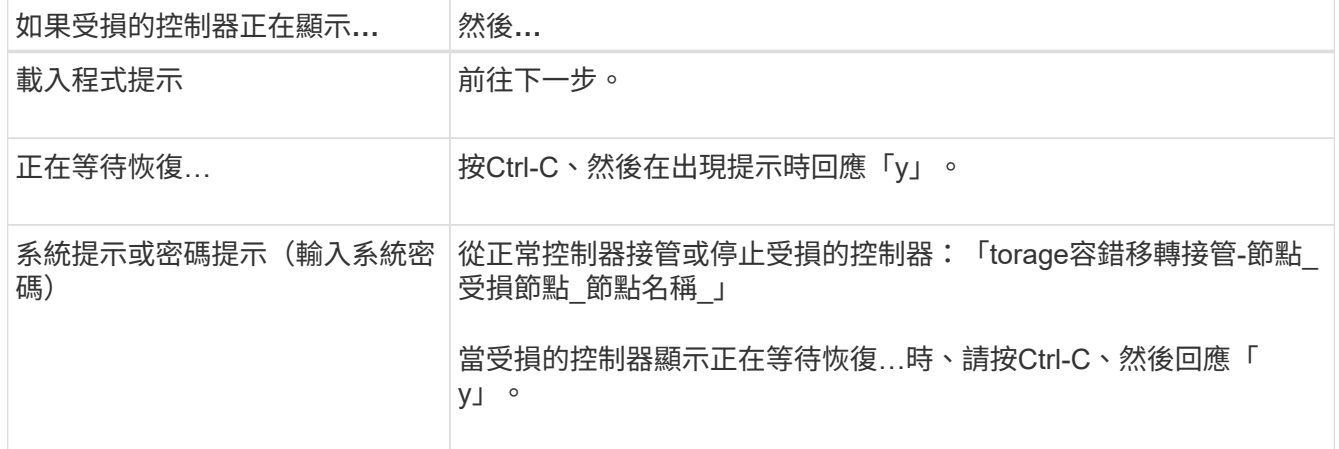

### <span id="page-9-0"></span>更換開機媒體 **- AFF A220**

若要更換開機媒體、您必須移除受損的控制器模組、安裝替換的開機媒體、並將開機映像 傳輸到USB快閃磁碟機。

### 步驟**1**:移除控制器模組

若要存取控制器內部的元件、您必須先從系統中移除控制器模組、然後移除控制器模組上的護蓋。

- 1. 如果您尚未接地、請正確接地。
- 2. 解開將纜線綁定至纜線管理裝置的掛勾和迴圈帶、然後從控制器模組拔下系統纜線和SFP(如有需要)、並 追蹤纜線的連接位置。

將纜線留在纜線管理裝置中、以便在重新安裝纜線管理裝置時、整理好纜線。

3. 從控制器模組的左側和右側移除纜線管理裝置、並將其放在一邊。

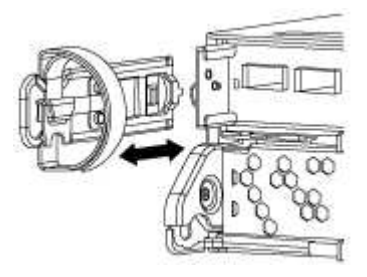

4. 壓下CAM把手上的栓鎖直到釋放為止、完全打開CAM把把、以從中間板釋放控制器模組、然後用兩隻手將 控制器模組從機箱中拉出。

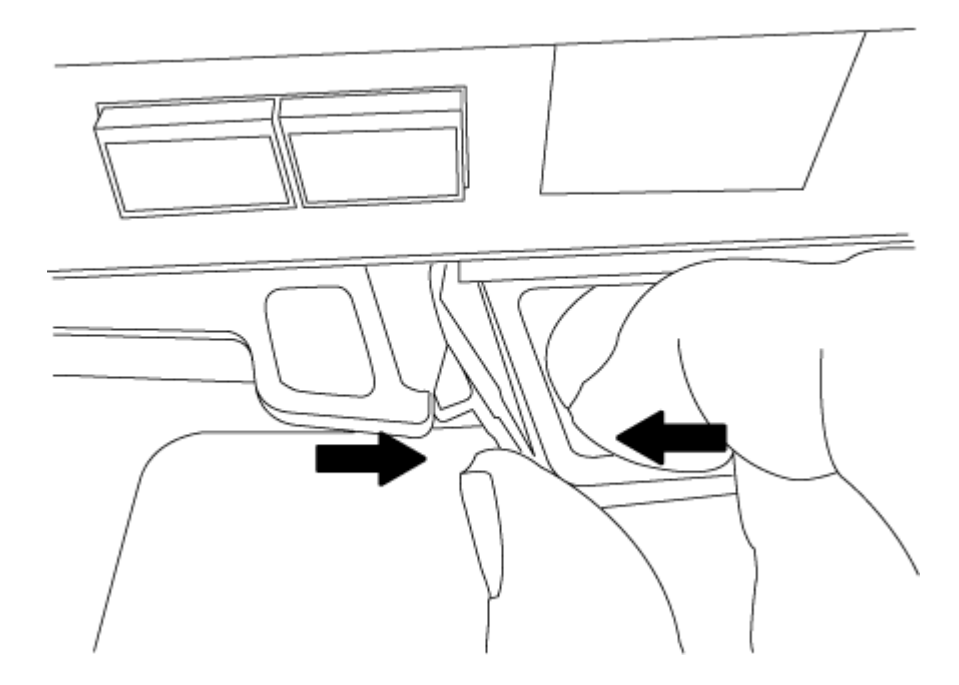

- 5. 翻轉控制器模組、將其放置在平穩的表面上。
- 6. 滑入藍色彈片以釋放護蓋、然後將護蓋向上旋轉並開啟、即可開啟護蓋。

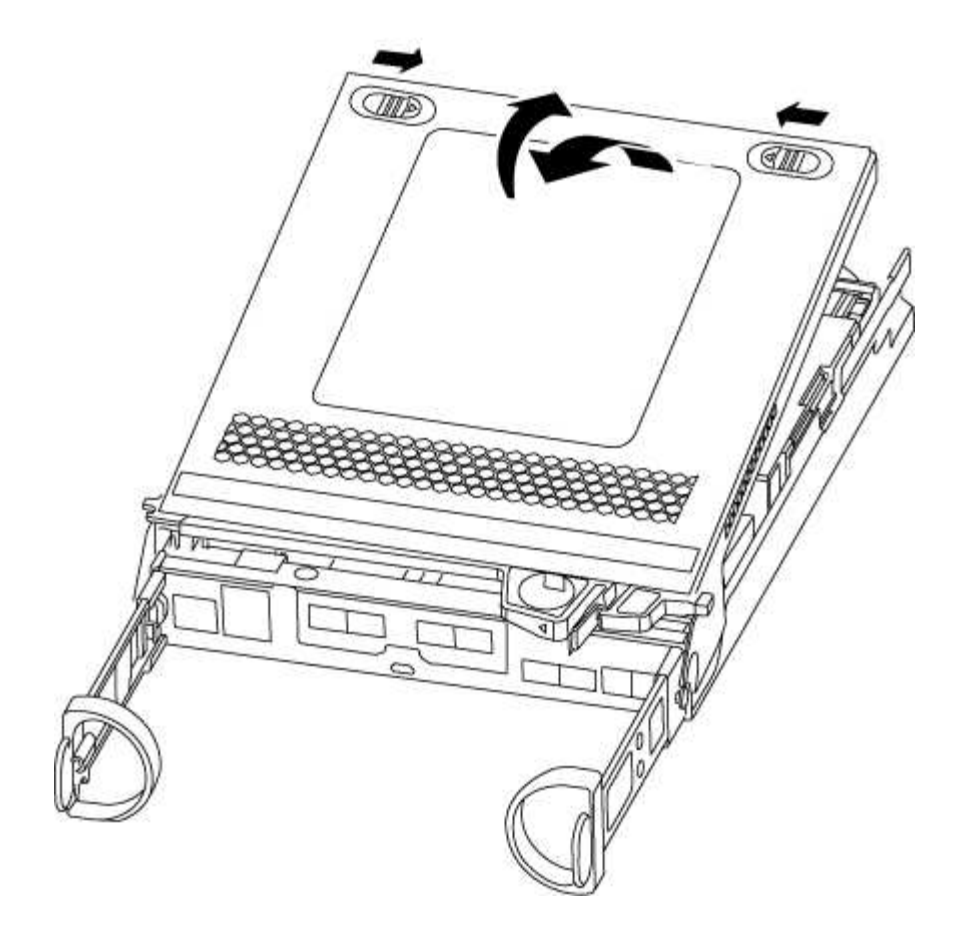

步驟**2**:更換開機媒體

您必須在控制器中找到開機媒體、然後依照指示進行更換。

步驟

1. 如果您尚未接地、請正確接地。

2. 使用下列圖例或控制器模組上的FRU對應圖、找到開機媒體:

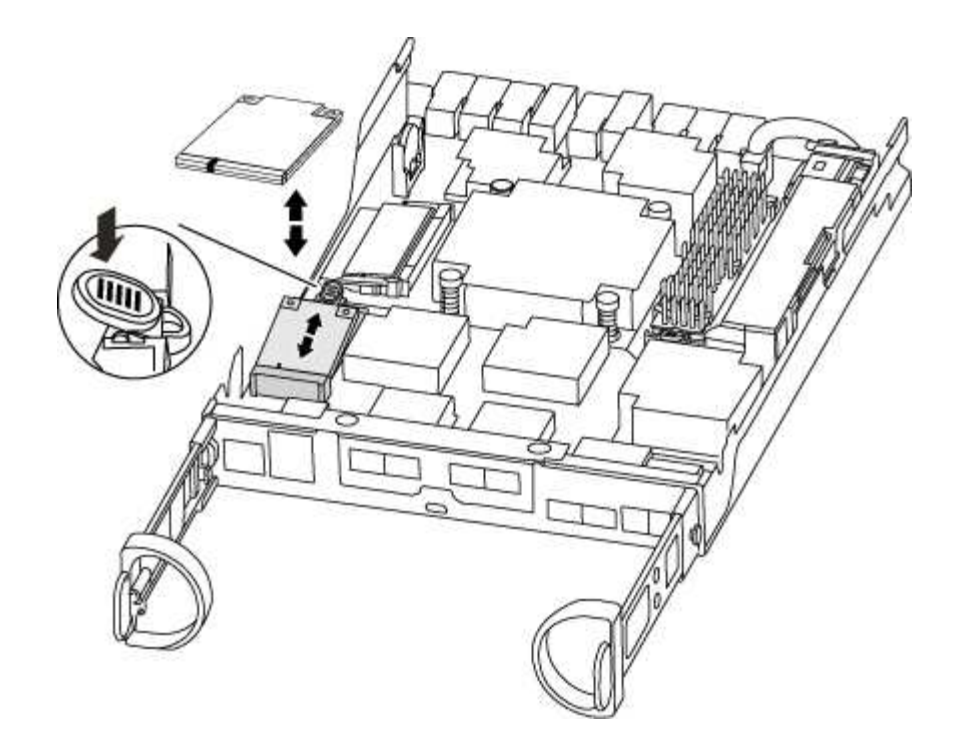

3. 按下開機媒體外殼上的藍色按鈕、將開機媒體從外殼中釋放、然後將其從開機媒體插槽中輕拉出。

請勿直接扭轉或拉起開機媒體、否則可能會損壞插槽或開機媒體。

- 4. 將替換開機媒體的邊緣與開機媒體插槽對齊、然後將其輕推入插槽。
- 5. 檢查開機媒體、確定其完全正確地插入插槽中。

如有必要、請取出開機媒體並將其重新插入插槽。

6. 按下開機媒體、以啟用開機媒體外殼上的鎖定按鈕。

7. 合上控制器模組護蓋。

步驟**3**:將開機映像傳輸到開機媒體

您可以使用裝有映像的USB快閃磁碟機、將系統映像安裝到替換的開機媒體。不過、您必須在此程序期間還 原var檔案系統。

- 您必須擁有格式化為FAT32的USB隨身碟、且容量至少為4GB。
- 與執行受損控制器相同ONTAP 版本之圖片的一份複本。您可以從NetApp支援網站的「下載」區段下載適當 的映像
	- 如果已啟用NVE、請使用NetApp Volume Encryption下載映像、如下載按鈕所示。
	- 如果未啟用NVE、請下載不含NetApp Volume Encryption的映像、如下載按鈕所示。
- 如果您的系統是HA配對、則必須有網路連線。
- 如果您的系統是獨立式系統、則不需要網路連線、但在還原var檔案系統時、您必須執行額外的重新開機。

步驟

1. 將控制器模組的一端與機箱的開口對齊、然後將控制器模組輕推至系統的一半。

2. 重新安裝纜線管理裝置、並視需要重新連接系統。

重新啟用時、請記得重新安裝移除的媒體轉換器(SFP)。

3. 將USB隨身碟插入控制器模組的USB插槽。

請確定您將USB隨身碟安裝在標示為USB裝置的插槽中、而非USB主控台連接埠中。

4. 將控制器模組一路推入系統、確定CAM握把與USB快閃磁碟機分開、穩固推入CAM握把以完成控制器模組 的安裝、將CAM握把推至關閉位置、然後鎖緊指旋螺絲。

控制器一旦完全安裝到機箱中、就會開始開機。

5. 當看到正在啟動自動開機時、按Ctrl-C在載入器提示時中斷開機程序、按Ctrl-C中止…

如果您錯過此訊息、請按Ctrl-C、選取開機至維護模式的選項、然後停止控制器以開機至載入器。

6. 對於機箱中有一個控制器的系統、請重新連接電源並開啟電源供應器。

系統會開始開機、並在載入程式提示字元停止。

- 7. 在載入程式提示下設定網路連線類型:
	- 如果您正在設定DHCP:「ifconfige0a -auto」

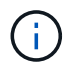

您所設定的目標連接埠是您在使用網路連線進行var檔案系統還原期間、用來與健全控制 器的受損控制器通訊的目標連接埠。您也可以在此命令中使用e0M連接埠。

- ◦如果您要設定手動連線:「ifconfige0a -addr=filer\_addr -mask=netmask=-gateway-dns = dns\_addrdomain=dns網域」
	- filer\_addr是儲存系統的IP位址。
	- 網路遮罩是連線至HA合作夥伴的管理網路網路遮罩。
	- 閘道是網路的閘道。
	- DNs\_addr是網路上名稱伺服器的IP位址。
	- DNS網域是網域名稱系統(DNS)網域名稱。

如果使用此選用參數、則不需要在netboot伺服器URL中使用完整網域名稱。您只需要伺服器的主機 名稱。

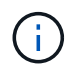

您的介面可能需要其他參數。您可以在韌體提示字元中輸入「Help ifconfig」、以取得詳細資 料。

### <span id="page-13-0"></span>開機恢復映像 **- AFF A220**

您必須從ONTAP USB磁碟機開機支援的影像、還原檔案系統、並驗證環境變數。

步驟

1. 在載入程式提示字元中、從USB快閃磁碟機開機恢復映像:「boot recovery」

映像會從USB隨身碟下載。

- 2. 出現提示時、請輸入映像名稱、或接受螢幕上方括弧內顯示的預設映像。
- 3. 還原var檔案系統:

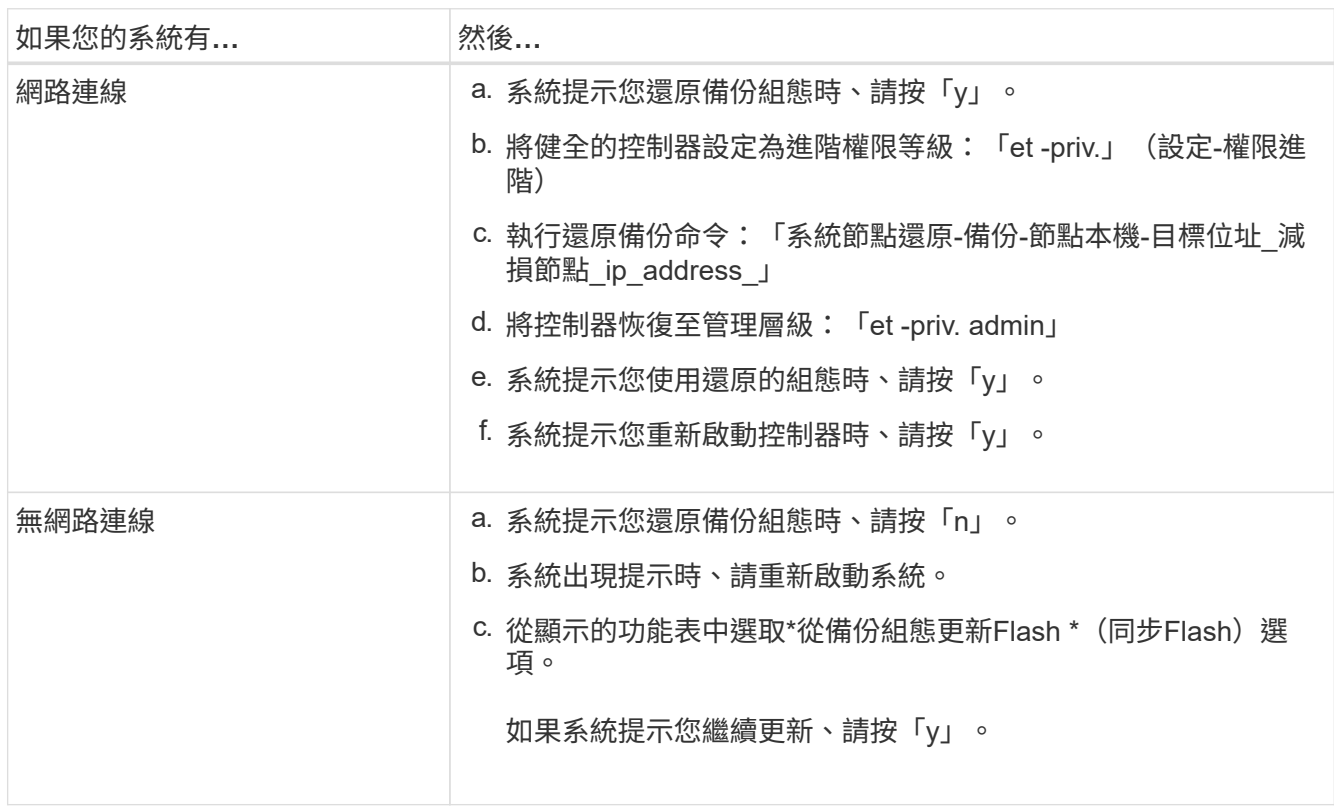

### 4. 確保環境變數設定符合預期:

a. 將控制器移至載入器提示字元。

- b. 使用「prontenv」命令檢查環境變數設定。
- c. 如果環境變數未如預期設定、請使用'采 集\_環境變數名稱*\_\_*變更值\_命令加以修改。
- d. 使用「shavenv」命令儲存變更。
- 5. 下一個取決於您的系統組態:
	- 如果您的系統已設定內建Keymanager、NSE或NVE、請前往 [視需要還原](#page-15-0)[OKM](#page-15-0)[、](#page-15-0)[NSE](#page-15-0)[和](#page-15-0)[NVE](#page-15-0)
	- 如果您的系統未設定內建金鑰管理程式、NSE或NVE、請完成本節中的步驟。
- 6. 在載入程式提示字元中、輸入「boot ontap」命令。

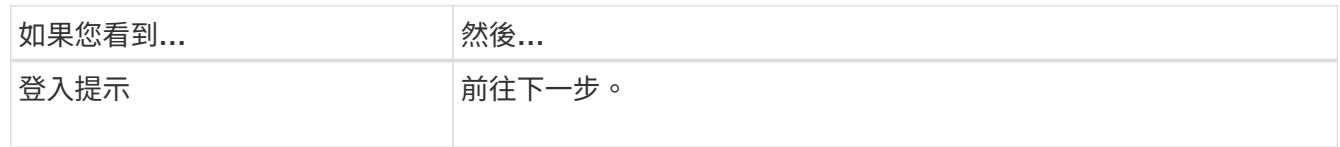

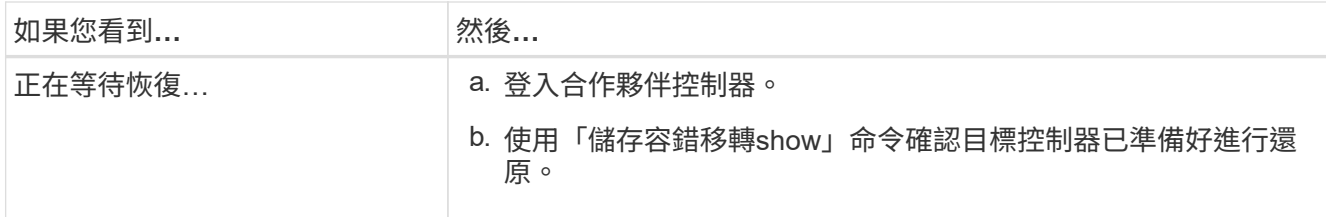

7. 將主控台纜線連接至合作夥伴控制器。

- 8. 使用"shorage容錯移轉恢復-fromnode"命令來歸還控制器。
- 9. 在叢集提示字元中、使用「net int -is主目錄假」命令檢查邏輯介面。

如果有任何介面被列為「假」、請使用「net int f還原」命令將這些介面還原回其主連接埠。

10. 將主控台纜線移至修復的控制器、然後執行「vrsion -v」命令來檢查ONTAP 版本。

11. 如果您使用「儲存容錯移轉修改節點本機-自動恢復true」命令停用自動恢復。

## <span id="page-15-0"></span>視需要還原 **OKM** 、 **NSE** 和 **NVE - AFF A220**

一旦勾選環境變數、您必須完成特定於已啟用Onboard Key Manager(OKM)、NetApp Storage Encryption (NSE) 或NetApp Volume Encryption (NVE) 的系統的步驟。

判斷您應該使用哪個區段來還原OKM、NSE或NVE組態:

如果NSE或NVE與Onboard Key Manager一起啟用、您必須還原此程序開頭擷取的設定。

- 如果已啟用NSE或NVE、且已啟用Onboard Key Manager、請前往 [選項](#page-15-1)[1](#page-15-1)[:啟用「](#page-15-1)[Onboard Key Manager](#page-15-1)[\(](#page-15-1) [內建金鑰](#page-15-1)[管理](#page-15-1)[程式\)」時、還原](#page-15-1)[NVE](#page-15-1)[或](#page-15-1)[NSE](#page-15-1)。
- 如果NSE或NVE已啟用ONATP 9.5、請前往 [選項](#page-17-0)[2](#page-17-0)[:在執行](#page-17-0)[ONTAP ENF9.5](#page-17-0)[或更](#page-17-0)[早](#page-17-0)[版本的系統上還](#page-17-0) [原](#page-17-0)[NSE/NVE](#page-17-0)。
- 如果NSE或NVE已啟用ONTAP 支援功能以支援S69.6、請前往 [選項](#page-19-0)[3](#page-19-0)[:在執行](#page-19-0)[ONTAP S](#page-19-0)[還原](#page-19-0)[9.6](#page-19-0)[及](#page-19-0)[更新版本](#page-19-0) [的系統上還原](#page-19-0)[NSE/NVE](#page-19-0)。

<span id="page-15-1"></span>選項**1**:啟用「**Onboard Key Manager**(內建金鑰管理程式)」時、還原**NVE**或**NSE**

#### 步驟

- 1. 將主控台纜線連接至目標控制器。
- 2. 在載入程式提示字元下使用「boot ontap」命令來啟動控制器。
- 3. 檢查主控台輸出:

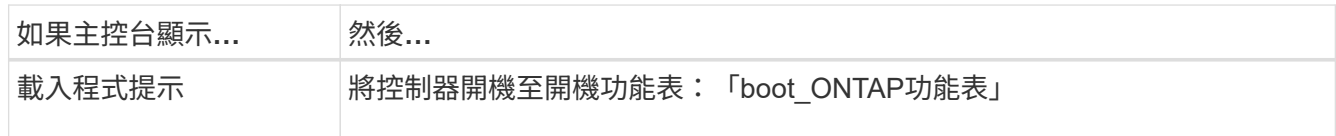

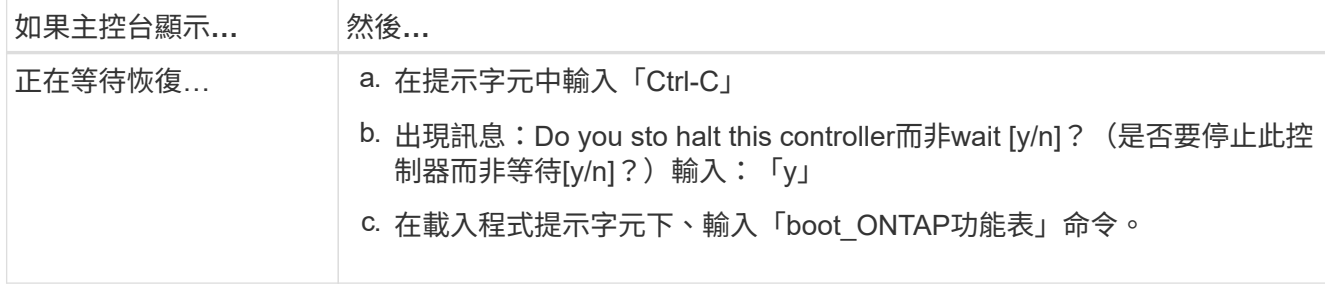

- 4. 在「Boot Menu(開機功能表)」中、輸入隱藏的命令「主機蓋板內建Keymanager」、並在提示字元中回 覆「y」。
- 5. 輸入您在本程序開始時從客戶處取得的機載金鑰管理程式密碼。
- 6. 當系統提示您輸入備份資料時、請在系統詢問時貼上您在本程序開頭擷取的備份資料。貼上「安全金鑰管理 程式備份顯示」或「安全金鑰管理程式內建show-Backup」命令的輸出。

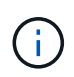

資料是從「安全金鑰管理程式備份顯示」或「安全金鑰管理程式內建show-Backup」命令輸 出。

備份資料範例:

------------ 開始備份 TmV0QbewlesbGbG9iAAAAAAAAAAAAAAAAAcAAAAAAAAAAAAAADuD+byAAAAACAAAAAAAAA AAAAAAAAAAAAAAAAAAAAAAAAAAAAAAAAAAAAAAAAAAAAAAAAAAAAAAAAAAAAAAAAAAA AAAAAAAAAAAAAAAAAAAAAAAAAAAAAAAAAUD+AAAAAAAAAAAAAAAAAAAAAAAAAAAAAAA AAAAAAAAAAAAAAAAAAAAAAAAAAAAAAA1AAAAAAAAAAAAAAAAAAAAAAAAAAAAAAAAAAA AAAAAAAAAAAAAAAA1AAAAAAAAAAAAAAAAAAAAA1AAAAAAACAAAAAAAAAAAAAAAAAAAA AAAAAAAACAAAAAAAAAAAAAAAACAAAAAAAAAAAAAAAAAAAAAAAAAA1AAAAAAAAAAAAAA AAAAAAMAZAMAZAAAAAA。。。H4nPQM0nrDRYRa9SCv8AAAAAAAAAAAAAAAAAAAAAAAAA AAAAAAAAAAAAAAAAAAAAAAAAAAAAAAAAAAAAAAAAAAAAAAAAAAAAAAAAAAAAAAAAAAA AAAAAAAAAAAAAAAAAAAAAAAAAAAAAAAAAAAAAAAAAAAAAAAAAAAAAAAAAAAAAAAAAAA AAAAAAAAAAAAAAAAAAA

------------- 結束備份

7. 在Boot Menu(開機功能表)中、選取Normal Boot(正常開機)選項。

系統會開機至「等待恢復…」提示。

- 8. 將主控台纜線移至合作夥伴控制器、然後以admin身分登入。
- 9. 使用「儲存容錯移轉show」命令確認目標控制器已準備好進行還原。
- 10. 只讓CFO能夠利用儲存容錯移轉傳回「fromNode local -only CFO -aggregate true」命令來集合體。
	- 如果命令因磁碟故障而失敗、請實際移除故障磁碟、但將磁碟留在插槽中、直到收到更換磁碟為止。
	- 如果命令因為開啟的CIFS工作階段而失敗、請洽詢客戶、瞭解如何結束CIFS工作階段。

終止CIFS可能導致資料遺失。

◦ 如果該命令因為合作夥伴「未就緒」而失敗、請等待5分鐘、讓NVMEM同步。

- 如果由於NDMP、SnapMirror或SnapVault 流程而導致命令失敗、請停用此程序。如需詳細資訊、請參 閱適當的文件中心。
- 11. 一旦恢復完成、請使用「儲存容錯移轉顯示」和「儲存容錯移轉顯示」命令來檢查容錯移轉和恢復狀態。

只會顯示CFO集合體(根Aggregate和CFO型式資料集合體)。

- 12. 將主控台纜線移至目標控制器。
- 13. 如果您執行ONTAP 的是更新版本的版本、請執行金鑰管理程式設定精靈:
	- a. 使用「安全金鑰管理程式設定-節點odenodename'命令啟動精靈、然後在出現提示時輸入機載金鑰管理 的密碼。
	- b. 輸入「key-manager key show -detail」命令、即可查看內建金鑰管理程式中儲存的所有金鑰詳細檢視、 並確認所有驗證金鑰的「restored」欄位=「yes」。

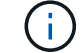

如果「RESTORED」欄位=「yes」以外的任何項目、請聯絡客戶支援部門。

- c. 等待10分鐘、讓金鑰在整個叢集之間同步。
- 14. 如果您執行ONTAP 的是32個以上版本的版本:
	- a. 執行「安全金鑰管理程式內建同步」命令、然後在出現提示時輸入密碼。
	- b. 輸入「安全金鑰管理程式金鑰查詢」命令、即可查看內建金鑰管理程式中儲存的所有金鑰詳細檢視、並 確認所有驗證金鑰的「RESured(還原)」欄位=「yes / true」。

如果「RESTORED」欄位=「yes / true」以外的任何項目、請聯絡客戶支援部門。

- c. 等待10分鐘、讓金鑰在整個叢集之間同步。
- 15. 將主控台纜線移至合作夥伴控制器。
- 16. 使用「儲存容錯移轉還原-fromNode local」命令來歸還目標控制器。
- 17. 使用「儲存容錯移轉show」命令、在報告完成3分鐘後、檢查恢復狀態。

如果20分鐘後仍未完成還原、請聯絡客戶支援部門。

18. 在clusterShell提示符下、輸入「net int show -is-homefal」命令、列出不在主控制器和連接埠上的邏輯介 面。

如果有任何介面列為 false、使用將這些介面還原回其主連接埠 net int revert -vserver Cluster -lif *nodename* 命令。

- 19. 將主控台纜線移至目標控制器、然後執行「vrsion -v」命令來檢查ONTAP 版本。
- 20. 如果您使用「儲存容錯移轉修改節點本機-自動恢復true」命令停用自動恢復。

### <span id="page-17-0"></span>選項**2**:在執行**ONTAP ENF9.5**或更早版本的系統上還原**NSE/NVE**

步驟

- 1. 將主控台纜線連接至目標控制器。
- 2. 在載入程式提示字元下使用「boot\_ontap」命令來啟動控制器。

3. 檢查主控台輸出:

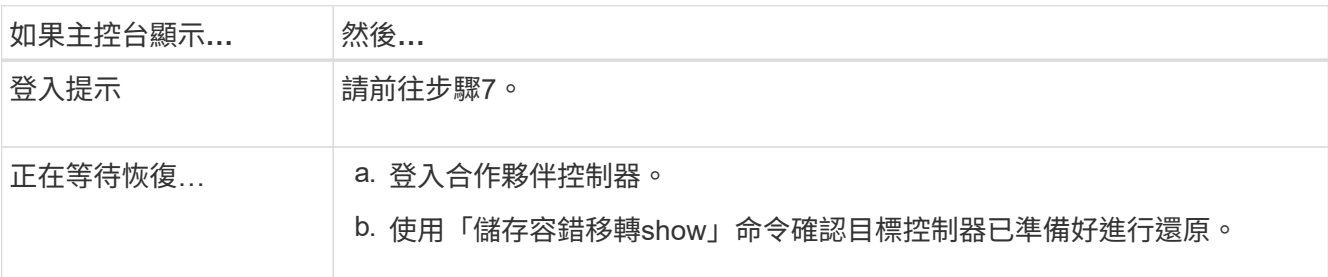

- 4. 將主控台纜線移至合作夥伴控制器、然後使用「儲存容錯移轉恢復-來源節點-僅限CFO Aggregate true local'命令、將目標控制器儲存設備歸還。
	- 如果命令因磁碟故障而失敗、請實際移除故障磁碟、但將磁碟留在插槽中、直到收到更換磁碟為止。
	- 如果命令因為開啟的CIFS工作階段而失敗、請洽詢客戶如何結束CIFS工作階段。

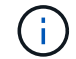

終止CIFS可能導致資料遺失。

- 如果該命令因為合作夥伴「未就緒」而失敗、請等待5分鐘、讓NVMEM同步。
- 如果由於NDMP、SnapMirror或SnapVault 流程而導致命令失敗、請停用此程序。如需詳細資訊、請參 閱適當的文件中心。
- 5. 等待3分鐘、然後使用「儲存容錯移轉show」命令檢查容錯移轉狀態。
- 6. 在clusterShell提示符下、輸入「net int show -is-homefal」命令、列出不在主控制器和連接埠上的邏輯介 面。

如果有任何介面列為 false、使用將這些介面還原回其主連接埠 net int revert -vserver Cluster -lif *nodename* 命令。

- 7. 將主控台纜線移至目標控制器、然後執行版本「-v command」來檢查ONTAP 版本。
- 8. 如果您使用「儲存容錯移轉修改節點本機-自動恢復true」命令停用自動恢復。
- 9. 在clusterShell提示符下使用「shorage加密磁碟show」查看輸出。

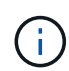

如果已設定NVE(NetApp Volume Encryption)、此命令將無法運作

- 10. 使用安全金鑰管理程式查詢來顯示金鑰管理伺服器上儲存之驗證金鑰的金鑰ID。
	- ◦如果「restored.」欄位=「yes」、且所有的關鍵經理都回報為可用狀態、請前往\_完成更換程序\_。
	- 。如果「RESured」(還原)欄=「yes」(是)以外的任何項目、和(或)一個或多個金鑰管理程式無法 使用、請使用「安全金鑰管理程式還原-address]命令、從所有可用的金鑰管理伺服器擷取及還原所有與 所有節點相關的所有驗證金鑰(AKs)和金鑰ID。

再次檢查安全金鑰管理程式查詢的輸出、以確保「RESured」(還原)欄位=「yes」(是)、且所有的 關鍵管理程式都會以可用狀態回報

- 11. 如果已啟用「內建金鑰管理」:
	- a. 使用「安全金鑰管理程式」金鑰show -detail查看內建金鑰管理程式中所有金鑰的詳細檢視。
	- b. 使用「安全金鑰管理程式金鑰show -detail」命令、確認所有驗證金鑰的「RESORED」欄位=「yes」。

如果「restored」欄位=「yes」以外的任何項目、請使用「安全金鑰管理程式」設定節點 reached (Target)節點\_(node\_)命令來還原「Onboard Key Management」(機載金鑰管理)設定。重新執 行「安全金鑰管理程式金鑰show -detail」命令、驗證所有驗證金鑰的「RESORED」欄=「yes」。

- 12. 將主控台纜線連接至合作夥伴控制器。
- 13. 使用"shorage容錯移轉恢復-fromnode"命令來歸還控制器。
- 14. 如果您使用「儲存容錯移轉修改節點本機-自動恢復true」命令停用自動恢復。

### <span id="page-19-0"></span>選項**3**:在執行**ONTAP S**還原**9.6**及更新版本的系統上還原**NSE/NVE**

步驟

- 1. 將主控台纜線連接至目標控制器。
- 2. 在載入程式提示字元下使用「boot\_ontap」命令來啟動控制器。
- 3. 檢查主控台輸出:

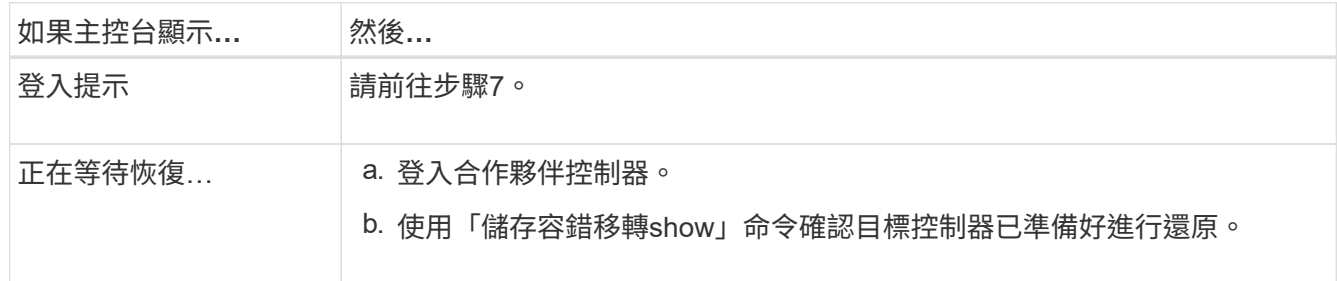

- 4. 將主控台纜線移至合作夥伴控制器、然後使用「儲存容錯移轉恢復-來源節點-僅限CFO Aggregate true local'命令、將目標控制器儲存設備歸還。
	- 如果命令因磁碟故障而失敗、請實際移除故障磁碟、但將磁碟留在插槽中、直到收到更換磁碟為止。
	- 如果命令因為開啟的CIFS工作階段而失敗、請洽詢客戶、瞭解如何結束CIFS工作階段。

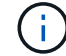

終止CIFS可能導致資料遺失。

- 如果該命令因為合作夥伴「未就緒」而失敗、請等待5分鐘、讓NVMEM同步。
- 如果由於NDMP、SnapMirror或SnapVault 流程而導致命令失敗、請停用此程序。如需詳細資訊、請參 閱適當的文件中心。
- 5. 等待3分鐘、然後使用「儲存容錯移轉show」命令檢查容錯移轉狀態。
- 6. 在clusterShell提示符下、輸入「net int show -is-homefal」命令、列出不在主控制器和連接埠上的邏輯介 面。

如果有任何介面列為 false、使用將這些介面還原回其主連接埠 net int revert -vserver Cluster -lif *nodename* 命令。

- 7. 將主控台纜線移至目標控制器、然後執行「vrsion -v」命令來檢查ONTAP 版本。
- 8. 如果您使用「儲存容錯移轉修改節點本機-自動恢復true」命令停用自動恢復。
- 9. 在clusterShell提示符下使用「shorage加密磁碟show」查看輸出。
- 10. 使用「安全金鑰管理程式金鑰查詢」命令、顯示金鑰管理伺服器上儲存之驗證金鑰的金鑰ID。
- 如果「RESTORED」欄=「yes / true」、您就能完成更換程序。
- 如果「金鑰管理程式類型」=「外部」、「還原」欄=「是/真」以外的任何項目、請使用「安全金鑰管理 程式外部還原」命令來還原驗證金鑰的金鑰ID。

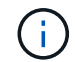

如果命令失敗、請聯絡客戶支援部門。

◦ 如果「金鑰管理程式類型」=「OnBoard」、「RESTORED」欄=「yes / true」以外的任何項目、請使 用「安全金鑰管理程式內建同步」命令重新同步金鑰管理程式類型。

使用安全金鑰管理程式金鑰查詢來驗證所有驗證金鑰的「RESured(還原)」欄位=「yes / true(是/真 )」。

- 11. 將主控台纜線連接至合作夥伴控制器。
- 12. 使用"shorage容錯移轉恢復-fromnode"命令來歸還控制器。
- 13. 如果您使用「儲存容錯移轉修改節點本機-自動恢復true」命令停用自動恢復。
- 14. 如果啟用 AutoSupport 、請使用還原 / 恢復隱藏自動建立案例 system node autosupport invoke -node \* -type all -message MAINT=END

### <span id="page-20-0"></span>將故障零件退回 **NetApp - AFF A220**

如套件隨附的RMA指示所述、將故障零件退回NetApp。請參閱 ["](https://mysupport.netapp.com/site/info/rma)[產](https://mysupport.netapp.com/site/info/rma)[品](https://mysupport.netapp.com/site/info/rma)[退貨](https://mysupport.netapp.com/site/info/rma)[安](https://mysupport.netapp.com/site/info/rma)[培](https://mysupport.netapp.com/site/info/rma)[;更換](https://mysupport.netapp.com/site/info/rma)["](https://mysupport.netapp.com/site/info/rma) 頁 面以取得更多資訊。

#### 版權資訊

Copyright © 2024 NetApp, Inc. 版權所有。台灣印製。非經版權所有人事先書面同意,不得將本受版權保護文件 的任何部分以任何形式或任何方法(圖形、電子或機械)重製,包括影印、錄影、錄音或儲存至電子檢索系統 中。

由 NetApp 版權資料衍伸之軟體必須遵守下列授權和免責聲明:

此軟體以 NETAPP「原樣」提供,不含任何明示或暗示的擔保,包括但不限於有關適售性或特定目的適用性之 擔保,特此聲明。於任何情況下,就任何已造成或基於任何理論上責任之直接性、間接性、附隨性、特殊性、懲 罰性或衍生性損害(包括但不限於替代商品或服務之採購;使用、資料或利潤上的損失;或企業營運中斷),無 論是在使用此軟體時以任何方式所產生的契約、嚴格責任或侵權行為(包括疏忽或其他)等方面,NetApp 概不 負責,即使已被告知有前述損害存在之可能性亦然。

NetApp 保留隨時變更本文所述之任何產品的權利,恕不另行通知。NetApp 不承擔因使用本文所述之產品而產 生的責任或義務,除非明確經過 NetApp 書面同意。使用或購買此產品並不會在依據任何專利權、商標權或任何 其他 NetApp 智慧財產權的情況下轉讓授權。

本手冊所述之產品受到一項(含)以上的美國專利、國外專利或申請中專利所保障。

有限權利說明:政府機關的使用、複製或公開揭露須受 DFARS 252.227-7013(2014 年 2 月)和 FAR 52.227-19(2007 年 12 月)中的「技術資料權利 - 非商業項目」條款 (b)(3) 小段所述之限制。

此處所含屬於商業產品和 / 或商業服務(如 FAR 2.101 所定義)的資料均為 NetApp, Inc. 所有。根據本協議提 供的所有 NetApp 技術資料和電腦軟體皆屬於商業性質,並且完全由私人出資開發。 美國政府對於該資料具有 非專屬、非轉讓、非轉授權、全球性、有限且不可撤銷的使用權限,僅限於美國政府為傳輸此資料所訂合約所允 許之範圍,並基於履行該合約之目的方可使用。除非本文另有規定,否則未經 NetApp Inc. 事前書面許可,不得 逕行使用、揭露、重製、修改、履行或展示該資料。美國政府授予國防部之許可權利,僅適用於 DFARS 條款 252.227-7015(b) (2014年2月) 所述權利。

商標資訊

NETAPP、NETAPP 標誌及 <http://www.netapp.com/TM> 所列之標章均為 NetApp, Inc. 的商標。文中所涉及的所 有其他公司或產品名稱,均為其各自所有者的商標,不得侵犯。